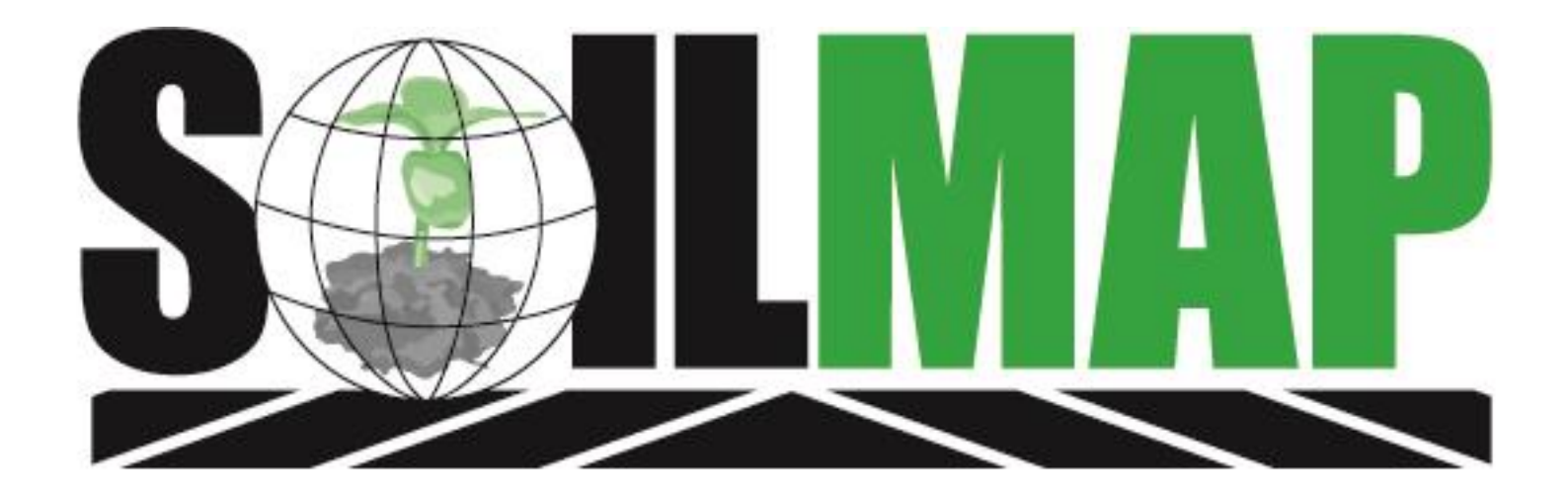

#### **Management Zones** A<br>B<br>C

#### Version 7 Release notes

#### **Changes Made**

- Management Zones are now field specific
- Functionality is found under the field level
- Can import almost any type of data
- Is used for Fert/Chem/Seed/Data Management Program
- Can be based on Generic Import, Samples, Soil Type, Data Management Program, Imagery

#### How to:

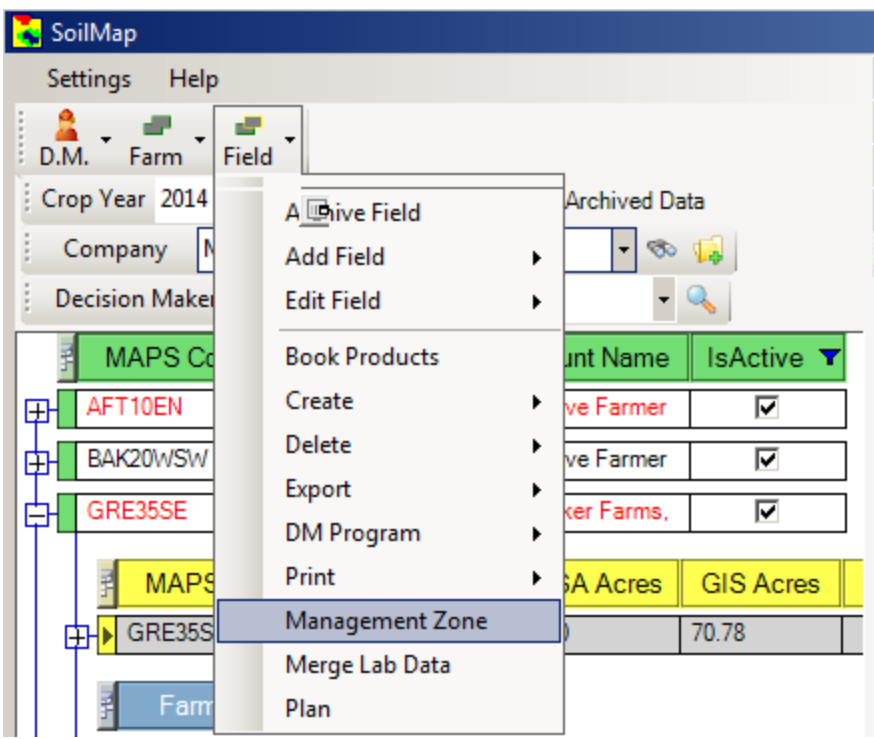

- $\triangleright$  Field Level
- Management Zone

#### **Generic Import**

Data Type

String

**String** 

Number

 $\Delta$  Number of unique values

ΤŦ

п

 $\overline{18}$ 

Attribute Name

**Dataset** 

Obj Id

Field

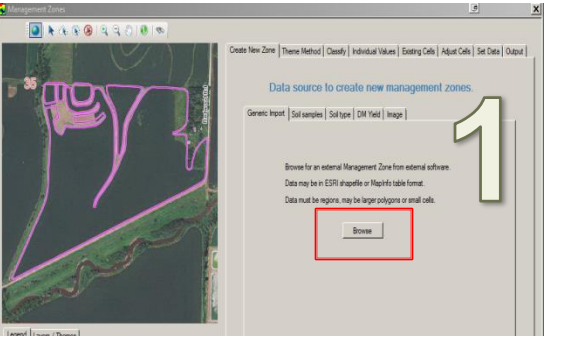

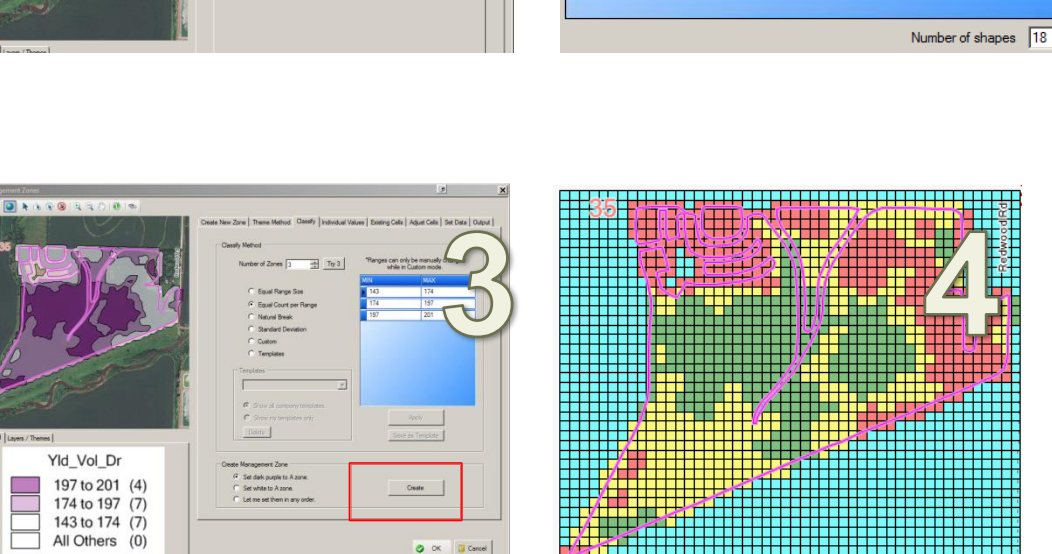

One example of a generic import is importing data from SMS

- $\triangleright$  Browse Button
- $\triangleright$  Navigate to data source

The columns available come from SMS in this example

- $\triangleright$  Select your Yield source
- $\triangleright$  Select Classify
- $\triangleright$  Set number of ranges (lots of options now exist, including templates)
- $\triangleright$  Press Create and give Name

# **Classify Options**

#### Set # of Zones

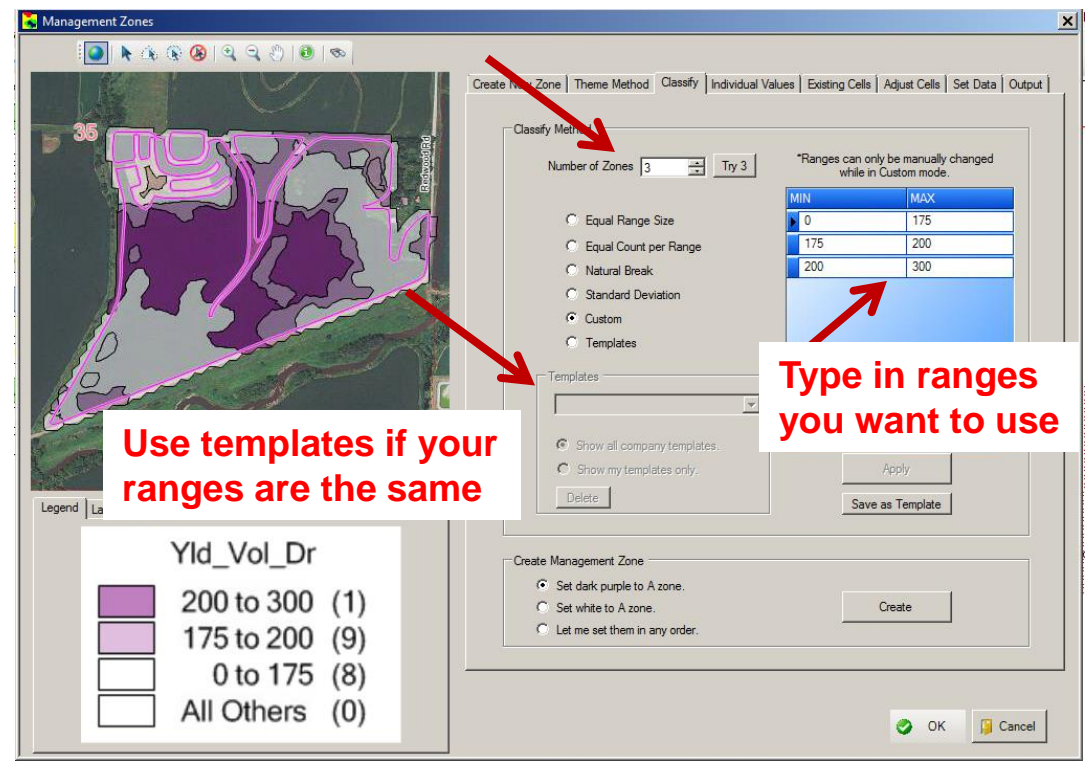

At the classify screen you set your number of Zones. You can set any number of Zones you wish

You can save templates for the company or for you individually

When create is pressed the A,B,C zones are created and you will then name the file

## Modifying/Viewing

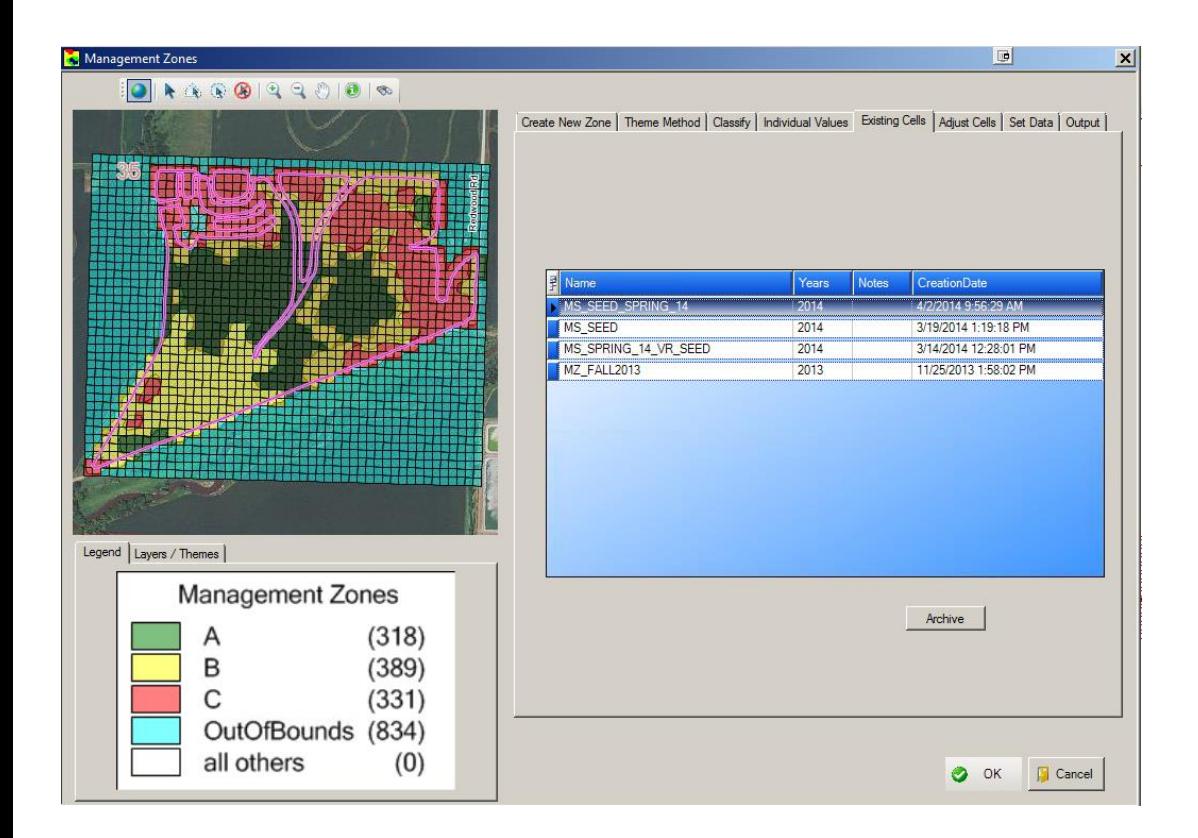

From the **Existing Cells** tab you can view existing management zones or archive

## Modifying/Viewing

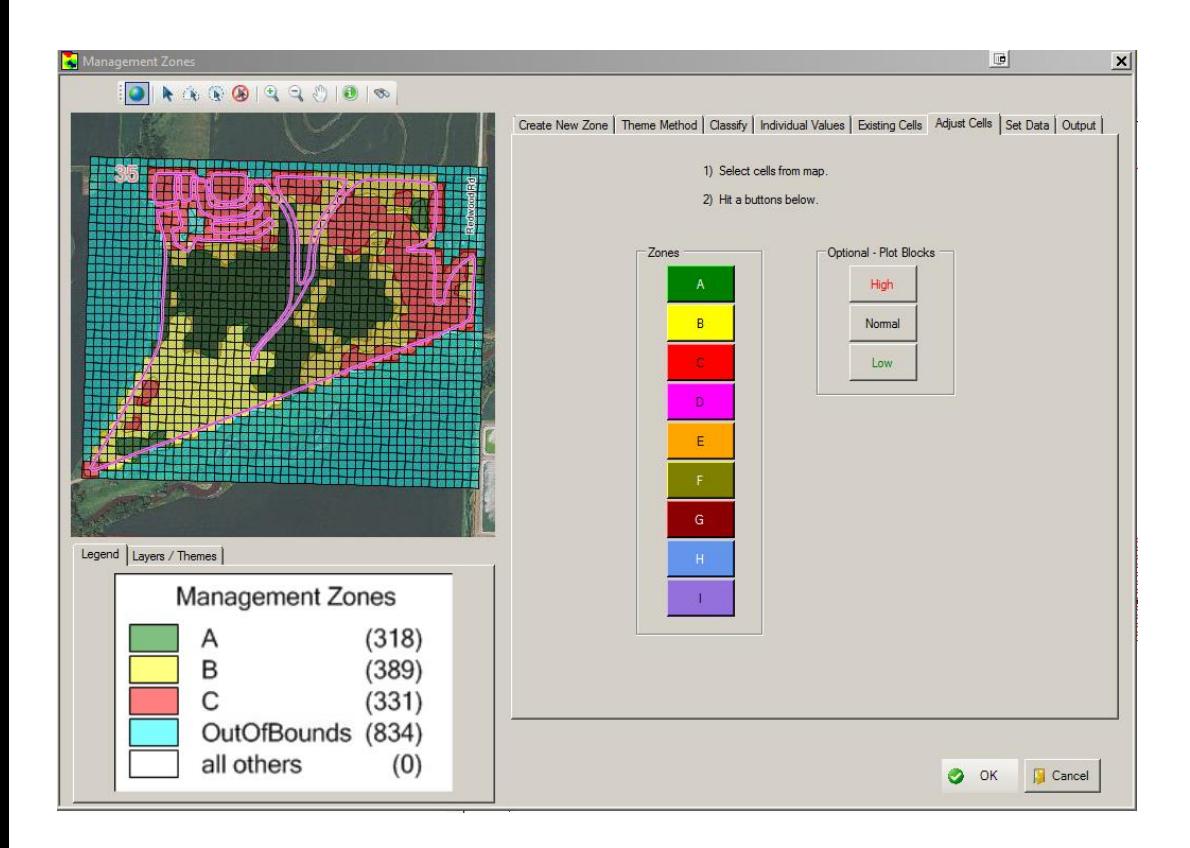

From the Adjust Cells tab you can modify existing zones (Example switching a C zone to a B zone)

We can also add High Checks/Low Checks for population

#### **Management Zone for Seed**

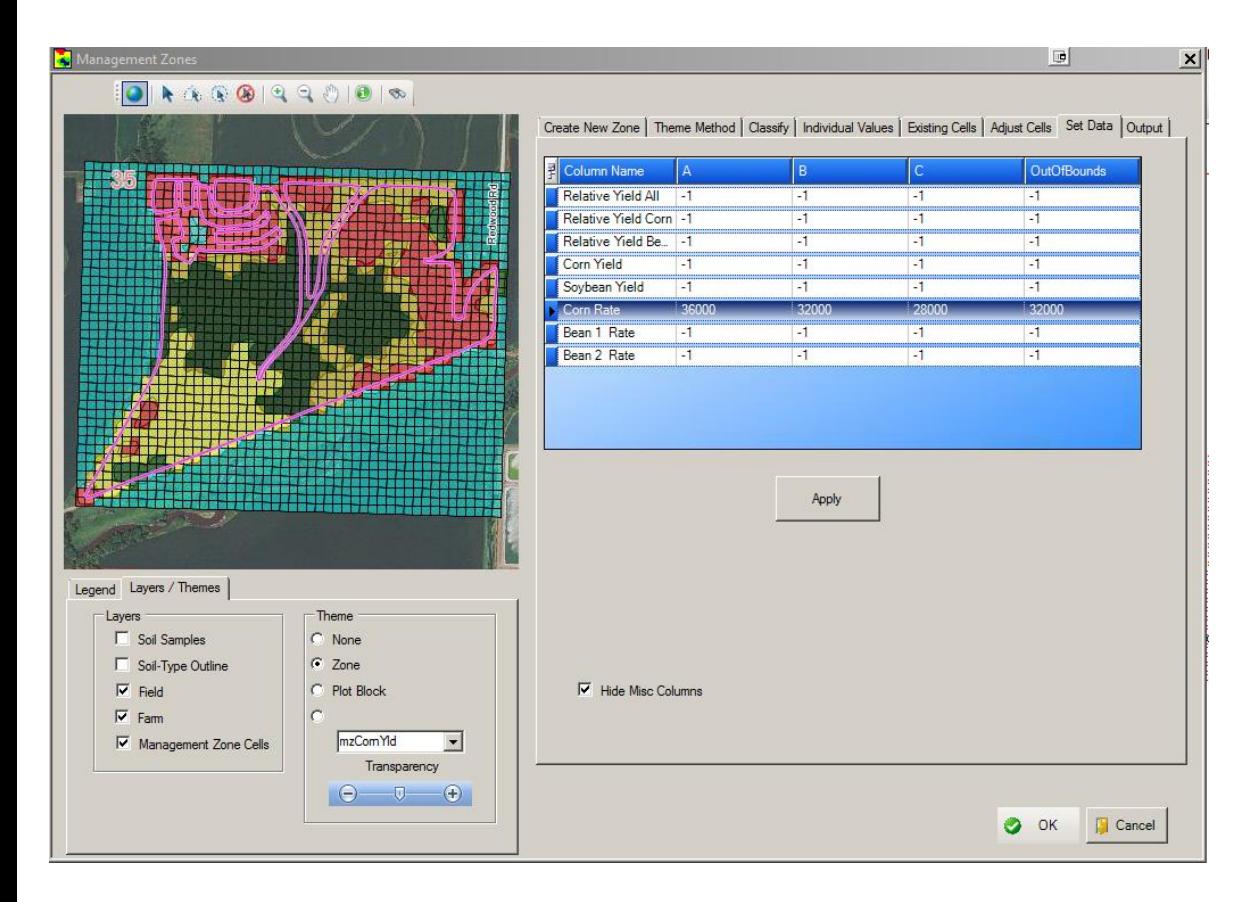

If you enter seeding rates in the Corn Rate columns for A,B,C you could then send this off as a prescription file for VR seeding (beans would also work)

In the next example I will show a fertilizer scenario where the grower is enrolled in Data Management

#### **Data Management**

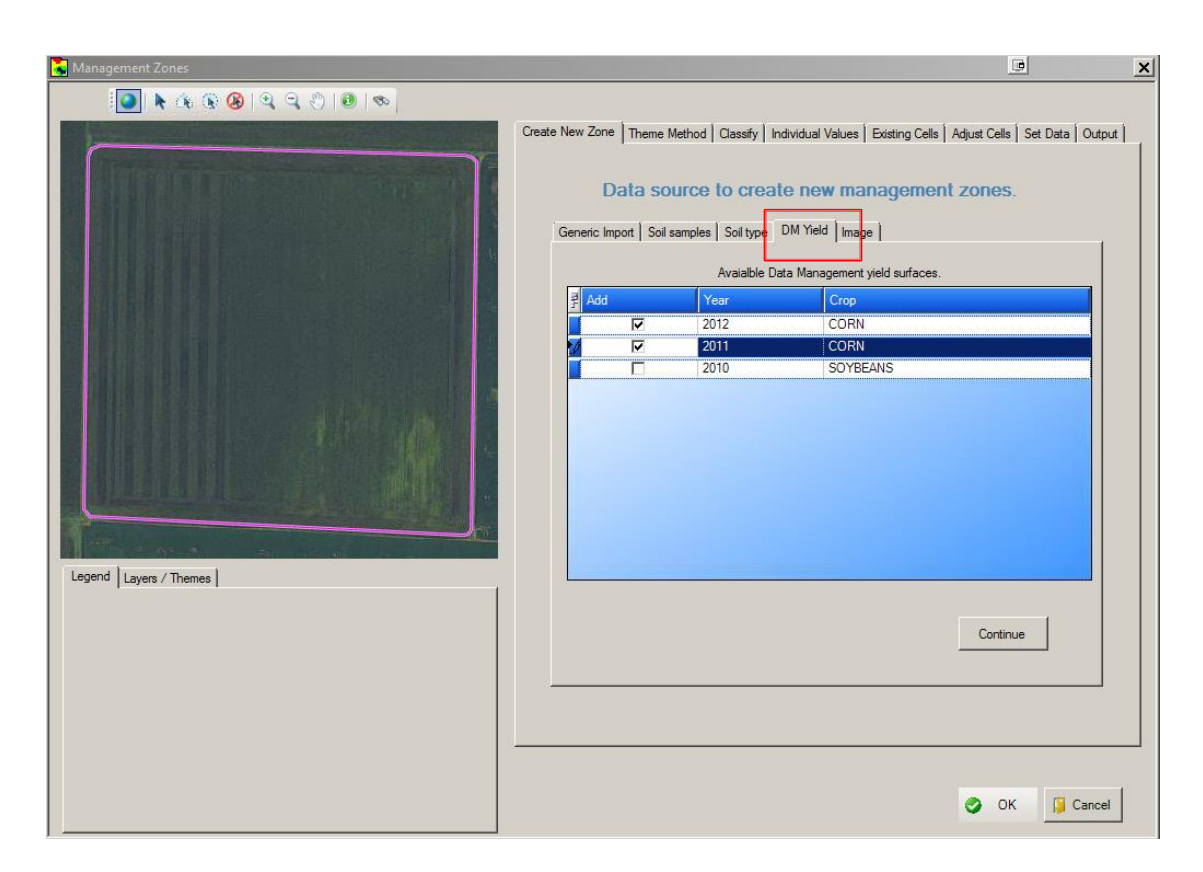

For growers that are enrolled in the Data Management Program you can utilize the "DM Yield" button to create management zones based off of past crop history

- $\triangleright$  Select years to use
- $\triangleright$  Press continue

#### **Using Relative Yield or Yield**

 $\Box$ 

 $\bullet$  OK

**D** Cancel

#### Management Zone Create New Zone Theme Method | Classify | Individual Values | Existing Cells | Adjust Cells | Set Data | Output |  $\Delta$  Number of unique values Data Type Attribute Name mzBeanYId Number 491  $mz$ RYAII Number  $mz$ RYBn Ŧ Number 491  $mz$ RYCn Number  $\overline{1}$ mzZone String mzZoneSC π String Number of shapes 492 **Creation Method** C CLASSIFY BY RANGE - May be used with numerical data types if there are less than 10 unique values. - Must be used with numeric values if there are 10 or more unique values. - Can not be used with string attributes. Legend | Layers / Themes | C INDIVIDUAL VALUE mzComYlo - Must be used with string attributes. 206 to 227 (126) 205 to 206  $(17)$ - Not recommended but may be used with numerical data if there are 204 to 205  $(14)$ less than 10 unique values. 203 to 204  $(14)$ 202 to 203  $(16)$ **C** DEFINITION COLUMN. 201 to 202  $(22)$ 200 to 201  $(15)$ - Column contains only letters A-I to represent zones 199 to 200  $(13)$ 195 to 199  $(66)$ 192 to 195 (28) 189 to 192  $(25)$ 184 to 189  $(31)$ 176 to 184 (38) 162 to 176  $(32)$ 42 to 162 (35) All Others  $(0)$

At the **Theme Method** tab you now need to determine which yield method to use

Relative Yield is 0-100 Yield will be more field specific

**▶ Switch to Classify after** you make selection

#### **Using Relative Yield or Yield**

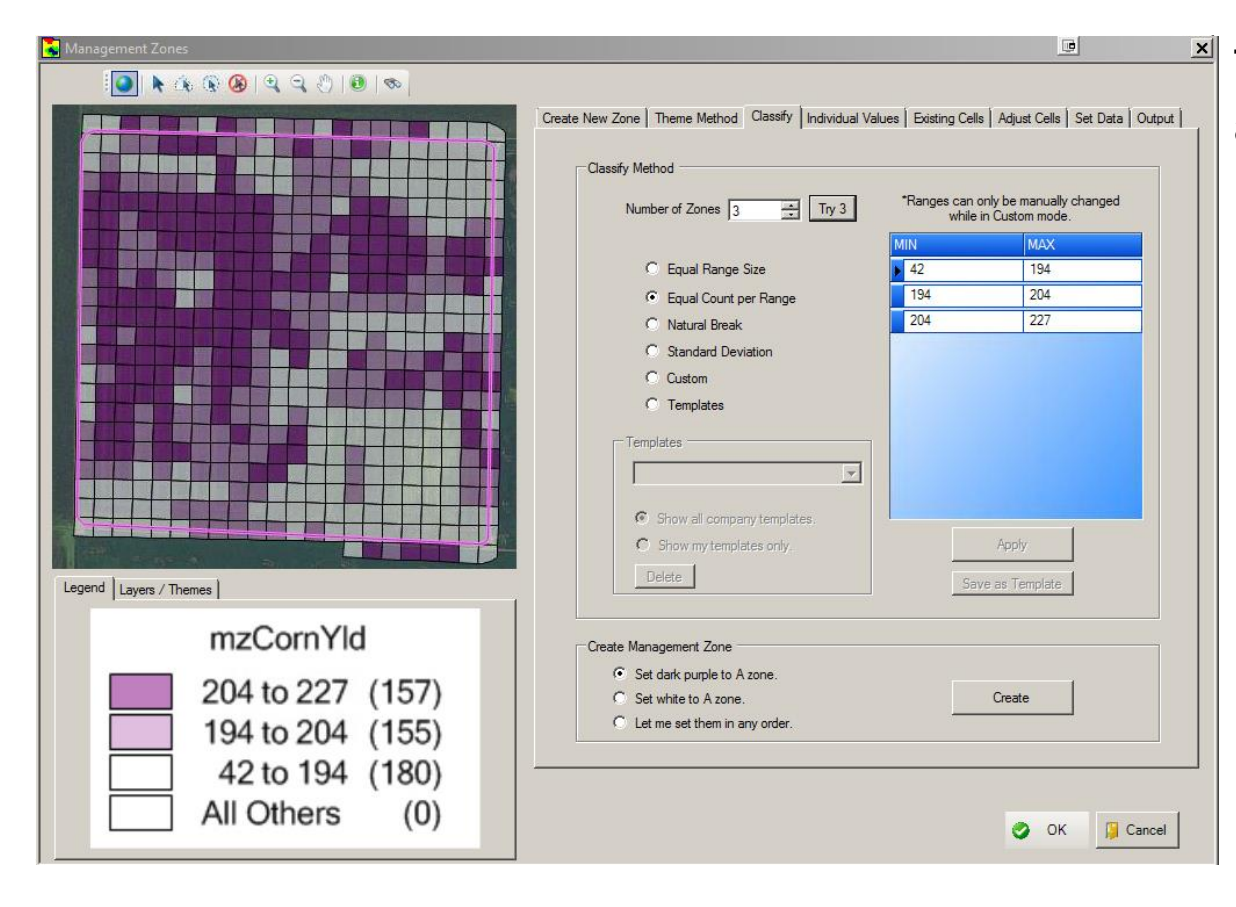

The steps are now the same as earlier in the tutorial

Refer to page 4 if you need help changing zones

#### **Set Data Tab**

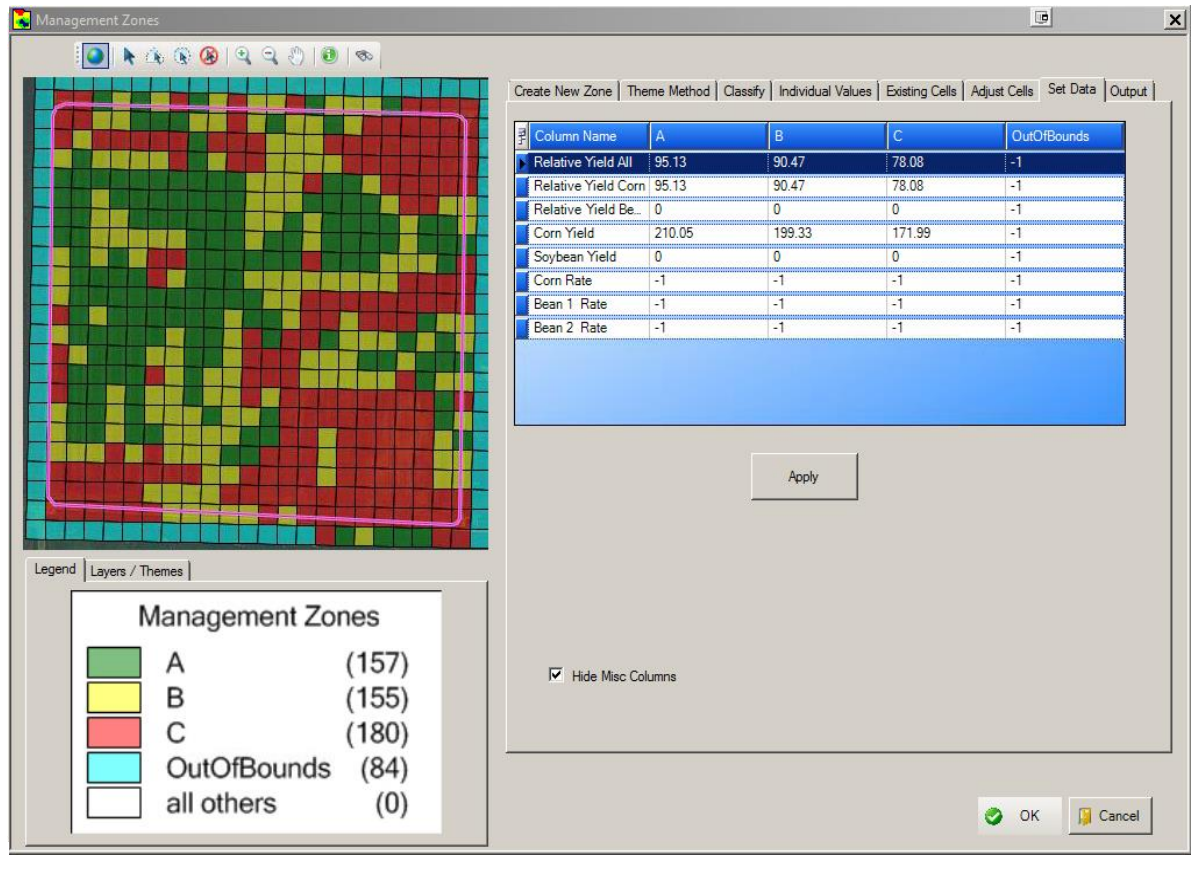

You will now see some data pre-filled out for you

This information can be edited and adjusted accordingly

Notice we have different yield goals for each zone

With this information filled out it could now be used in a fertilizer recommendation

Will go to the field rec screen now

#### **Field Recommendation**

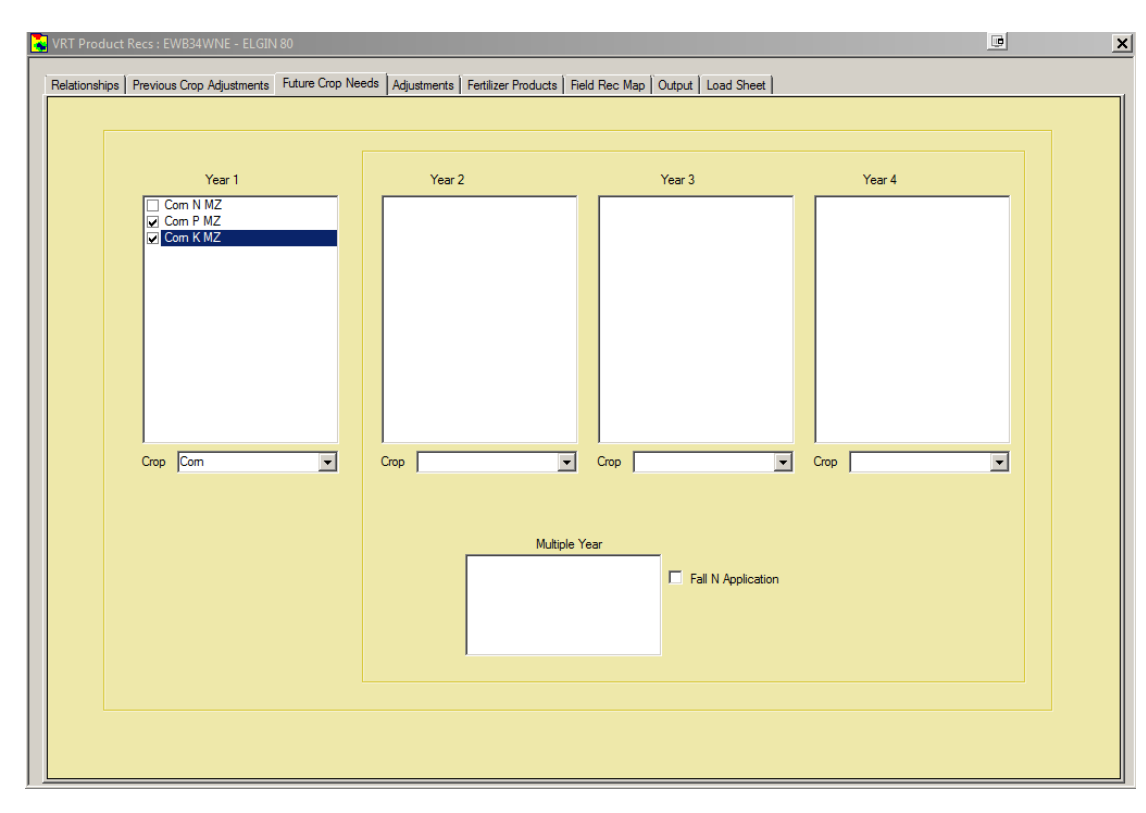

At the future crop needs screen you will now see your company specific options

This previously would have shown Gold, Silver, Bronze N P K

Now you may be applying a Gold equation to the A zones, a Silver to your B zones, and a Bronze to your C zones

#### **Fertilizer Products Comparison**

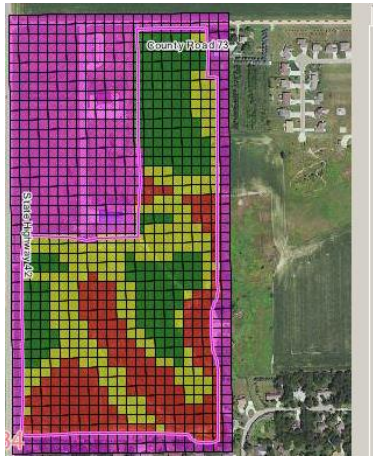

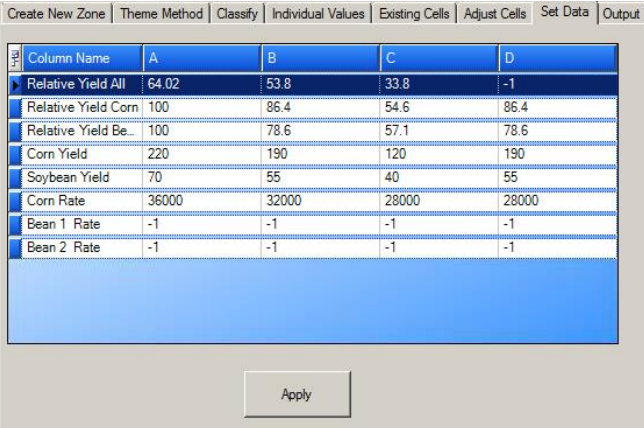

Management Zone Setup

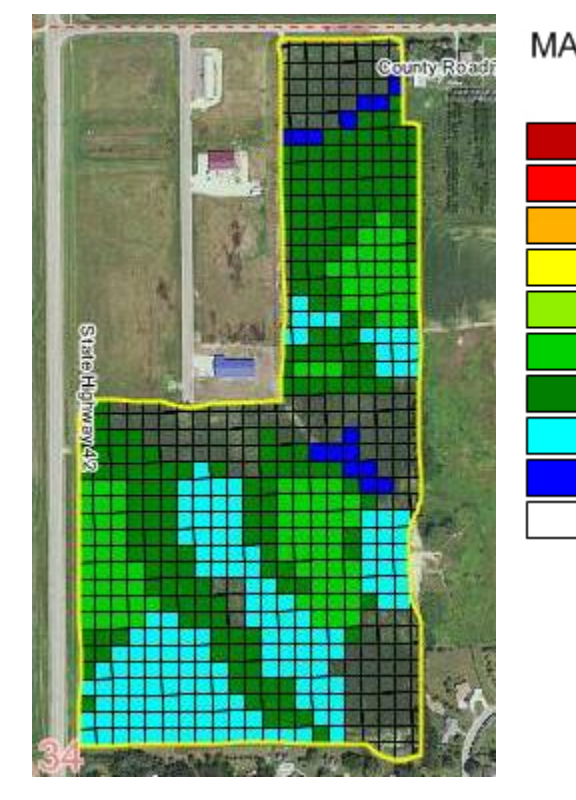

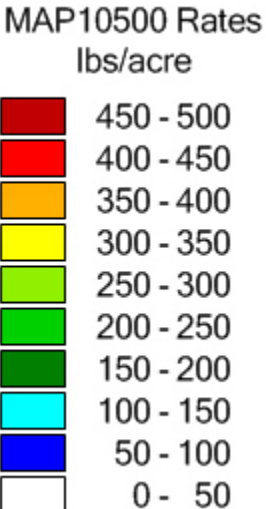

VRT Field Rec